### Istruzioni per partecipare alle riunioni del collegio docenti da Teams

Accedere all'account G Suite for Education, quindi Classroom

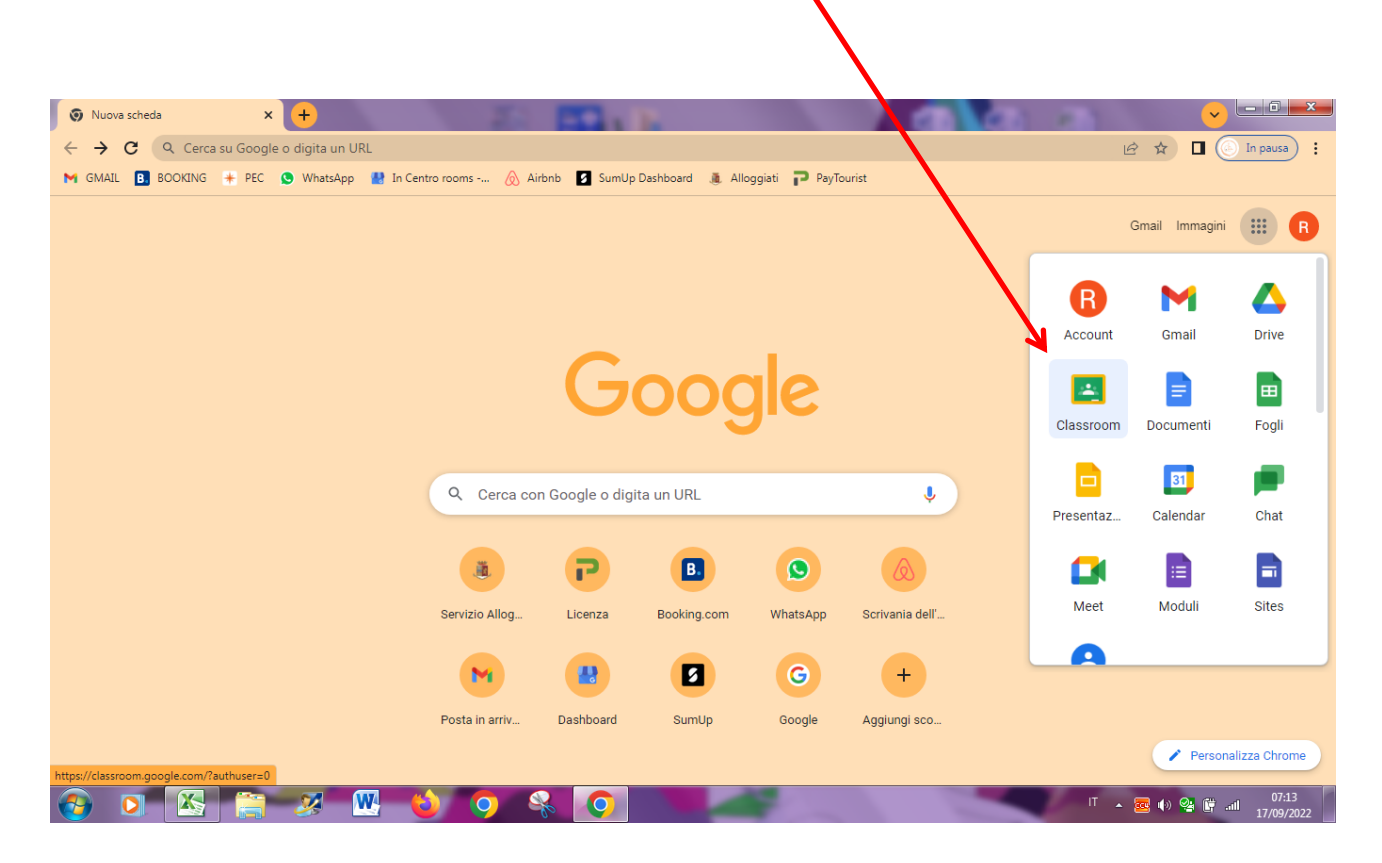

## Quindi scegliere la stanza del collegio/

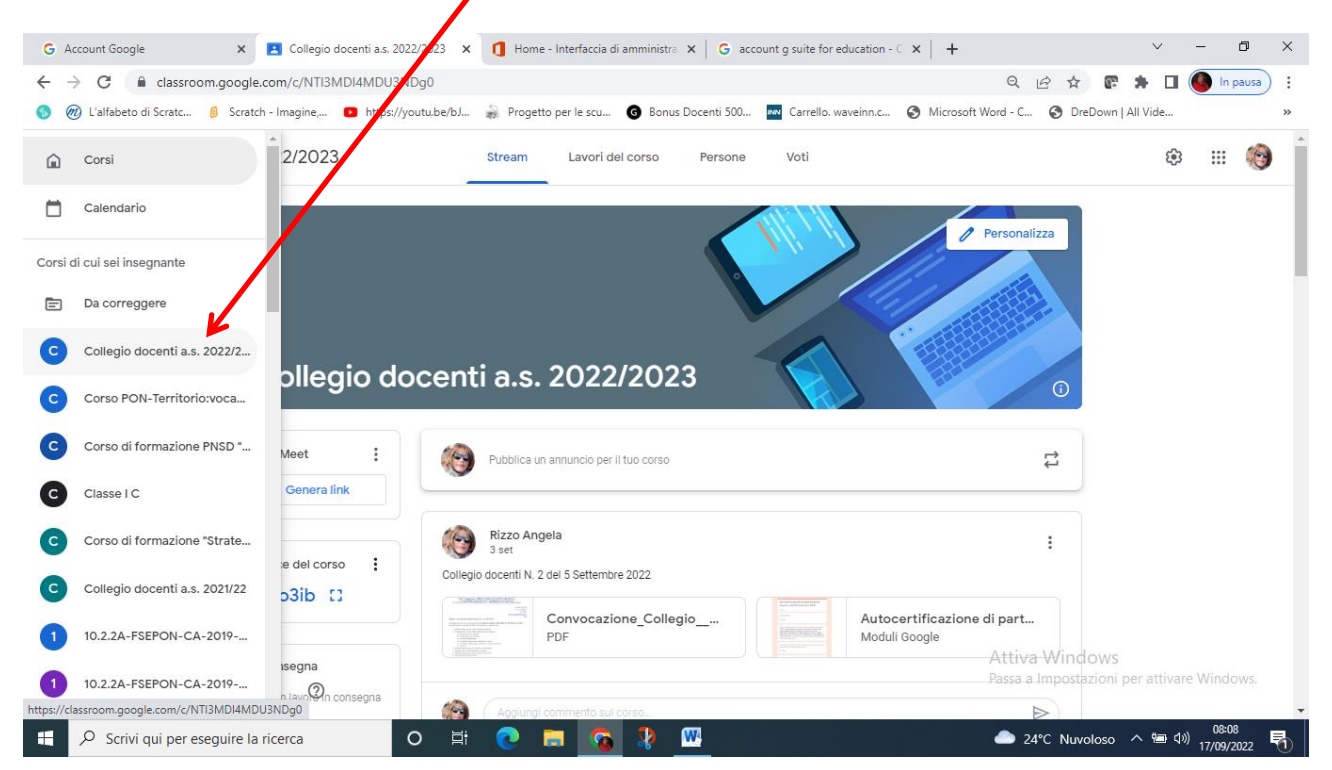

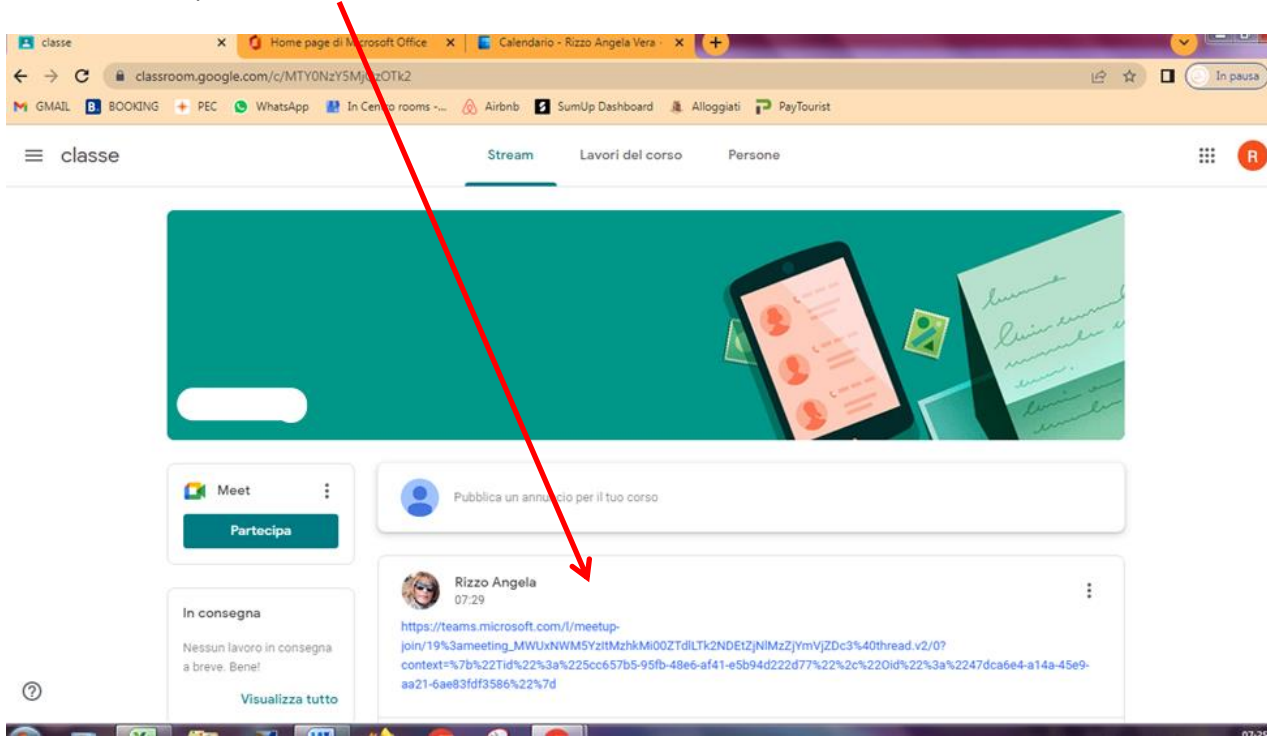

#### Scegliere "Apri URL msteams" oppure "continua in questo browser" **E** classe **x di** Partecipa alla conversazione x 1 Home proje di Microsoft Office x E Calendario - Rizzo Angela Vera x +  $\bullet$   $\blacksquare$ ← → C ( a teams.microsoft.com/dl/launcher/launcher.html?url=%2F\_%23%2Fl%2Emerup-join%2F19%3Ameeting\_MWUxNWM5YzItMzhkM 00ZTdlLTk2NDEtZjNlMzZjYm... | ☆ ☆ 口 ① In pausa) : M GMAIL B BOOKING + PEC @ WhatsApp & In Cent Aprire URL:msteams? https://teams.microsoft.com vuole aprire qu ta applicazione d'i Consenti sempre a teams.microsoft.com di apr ek<mark>o</mark>di questo tipo nell'app associata Apri URL:msteams Annulla (azienda o istituto di istruzione)  $\overline{\mathbf{L}}$ Per un'esperienza otti le, usa l'app desktop. Come vuoi accedere alla Continua in questo browser m riunione di Teams? Non dovrai scaricare o installare nulla Apri Teams (azienda o istituto di of i istruzione) Ce l'hai già? Vai direttamente alla riunione. Privacy e cookie Comunicazioni di terze parti ■ 图 图 题 题 图 19  $\begin{array}{ccccccccc}\n\text{I}^{\text{T}} & \Delta & \text{I}^{\text{C}}\n\end{array} \begin{array}{ccccccccc}\n\text{I}^{\text{C}} & \text{I}^{\text{C}} & \text{I}^{\text{C}}\n\end{array} \begin{array}{ccccccccc}\n\text{I}^{\text{C}} & \text{I}^{\text{C}} & \text{I}^{\text{C}}\n\end{array} \begin{array}{ccccccccc}\n\text{I}^{\text{T}} & \text{I}^{\text{T}}\n\end{array} \begin{array}{ccccccccc}\n\text{I}^{\text{T}} & \text{I}^{\text{T}}\n\end{$  $\bigcirc$  $\mathbf{S}_\mathbf{c}$ O

## Cliccare sul link pubblicato

# Scrivere il proprio nome e cognome

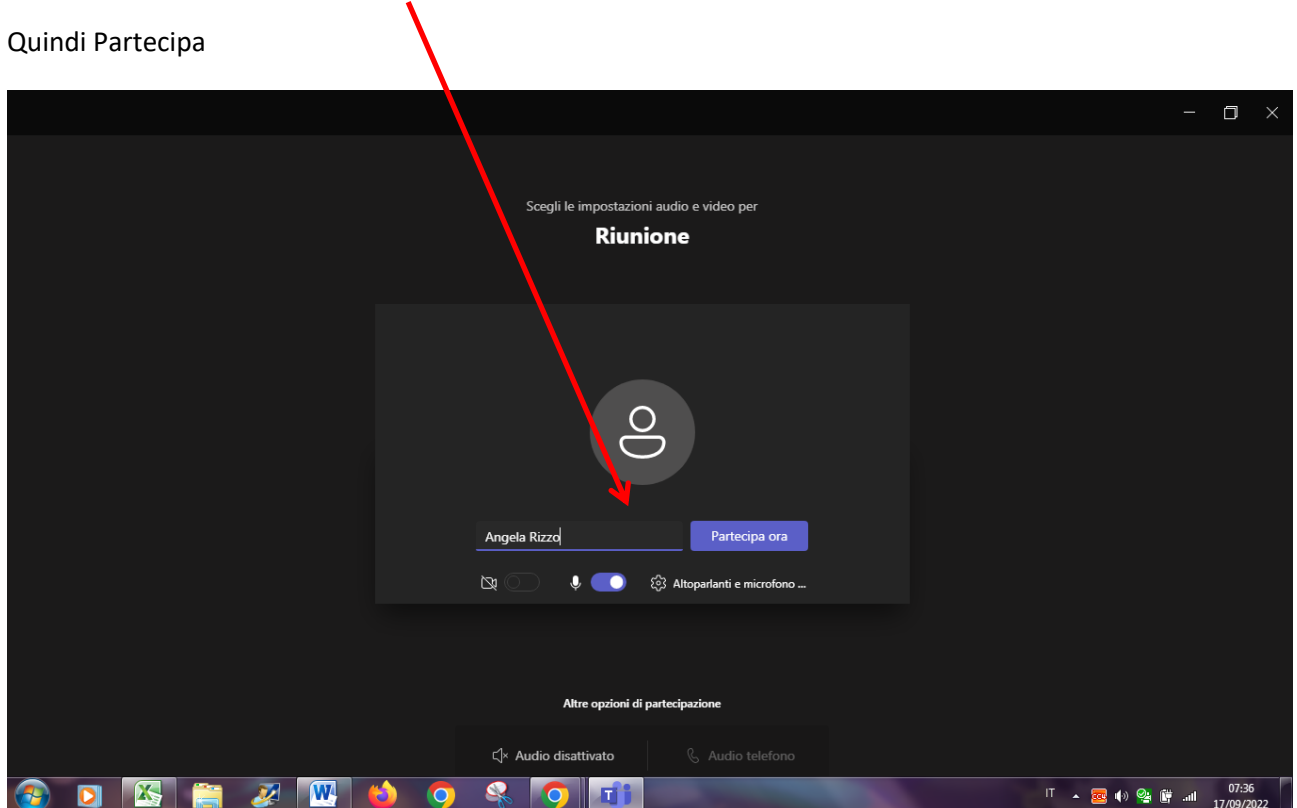

Grazie per la collaborazione de la collaborazione de la collaborazione de la collaborazione de la collaborazio

Ins. *Angela Rizzo*